# **Benutzerdefinierte Eingabeformulare mit QGIS 3 erstellen**

# **Nationalpark Hunsrück-Hochwald**

### **Rainer M. Kreten**

QGIS lässt sich sehr gut als Datenerfassungssystem nutzen. Eingabeformulare für Objekte mit oder ohne geografische Referenz können individuell erzeugt werden, wobei Werteprüfungen und Vorverarbeitungsroutinen zur Steigerung der Benutzerfreundlichkeit und der Datenqualität beitragen.

Das Beispiel in diesem Text bezieht sich auf ein forstliches Stichprobenverfahren. Für jedes Feld gibt es Wertebereiche (z. B. Höhe über dem Meeresspiegel) oder definierte Codes, für die Klartexte existieren. In der Attributtabelle des Shapefiles wird also der Code abgelegt während aus Benutzersicht z.B. per Stifteingabe eine Angabe im Klartext ausgewählt wird.

Legen wir also unser Projekt mit den geografischen Layern in QGIS an. Zusätzlich benötigen wir nun Tabellen mit den Schlüsseln und den Klartexten. Diese werden ebenfalls über die Funktion *Vektorlayer hinzufügen* (alle Dateien \*.\*) geladen. Der Übersicht halber legen wir sie in einer eigenen Layergruppe ab. Diese Tabellen werden im folgenden als *Listfiles* bezeichnet. Im Beispiel sollen Eingaben für den Layer Aufnahmepunkte erfolgen.

Die Art, wie Daten eingegeben werden, sind in den *Layereigenschaften* (rechte Maustaste) unter dem Unterpunkt *Attributformular* definiert. In diesem Fall interessiert die Sicht *Mit Drag and Drop zusammenstellen*

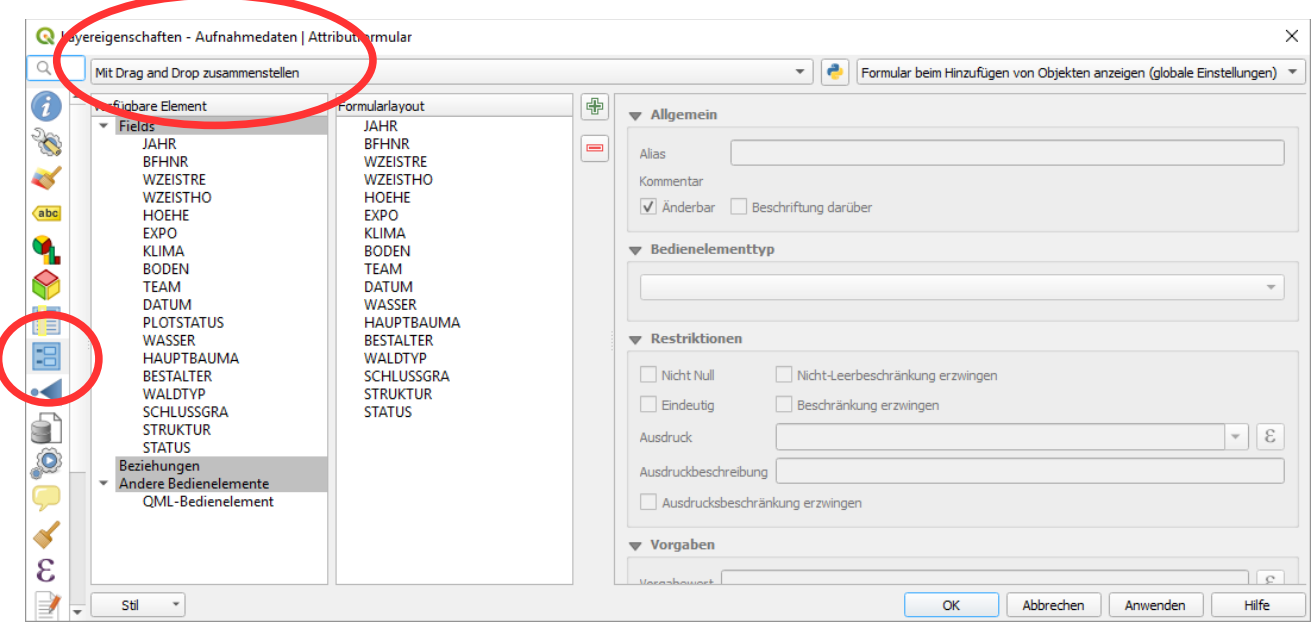

**Layereigenschaften > Attributformular**

In der linken Spalte finden sich alle Felder der Tabelle. Die mittlere Spalte lassen wir zunächst ausser acht und schauen uns den rechten Teil an. Hier kann für jedes Feld ein "schöner" Aliasname gewählt und definiert werden, wie die Eingabe erfolgen soll. Die Jahreszahl z.B. in Werten von 2010 bis 2030 in ganzzahligen Schritten. Bei einem Tagesdatum macht eine Kalendereingabe Sinn und die Hauptbaumart wählen wir aus einer vordefinierten Drop-Down-Liste. Dies wird als *Wertbeziehung* bezeichnet, die möglichen Eingabewerte stehen in einer eigenen Tabelle (=Listfile) .

Wir entfernen mit der roten Minus-Schaltfläche alle Felder aus dem Formular, für die keine Eingaben erfolgen sollen. Für nummerische Felder definieren wir einen einen *Bereich*.

Bei skalaren Eingaben wie der Höhe über NN geben wir einen sinnvollen Wertebereich und ggf. eine Schrittweite an.

Bei Feldern, die zwar angezeigt, jedoch nicht verändert werden dürfen, entfernen wir das Häkchen bei *änderbar*.

Das Ergebnis rechts sieht schon ganz passabel aus.

Die drop-down-Listen funktionieren, jede Eingabe hat eine vernünftige Bezeichnung, nachrichtliche Felder ohne Dateneingabe sind ausgegraut – es fehlt aber noch eine sinnvolle Gliederung.

Gehen wir also an die Erstellung von Registerkarten (Tabs) .

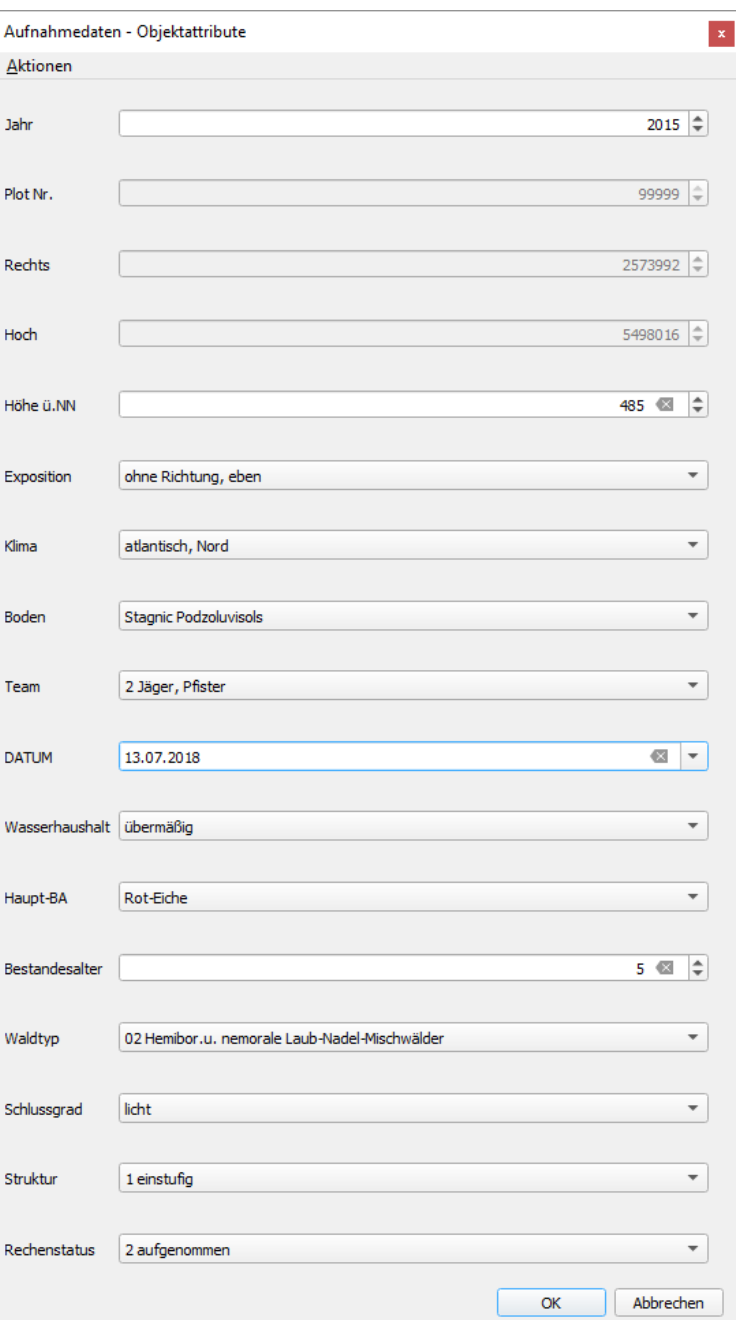

Dazu rufen wir die Maske *Layereigenschaften > Attributformular* auf. Mit dem grünen Plus-Zeichen legen wir einen neuen Reiter an ...

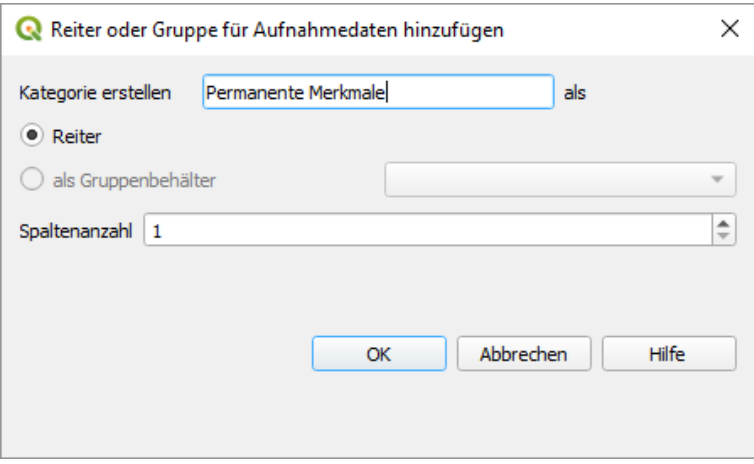

… und gleich noch einen:

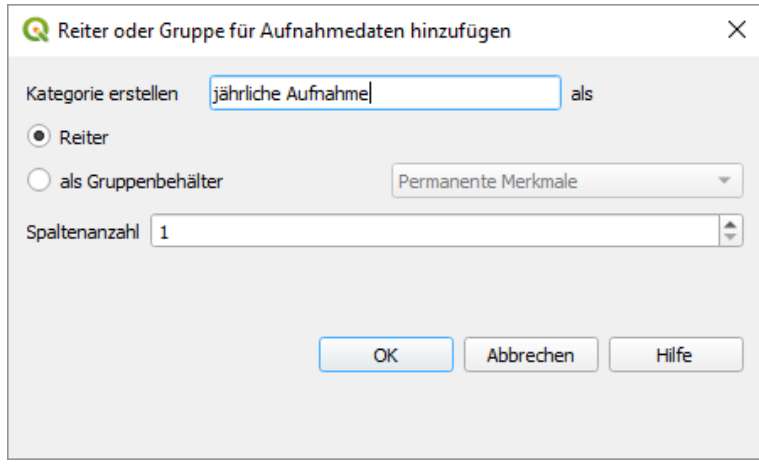

Mit gedrückter linker Maustaste können nun die Eingabefelder den verschiedenen Reitern zugeordnet und in der Reihenfolge beliebig gestaltet werden.

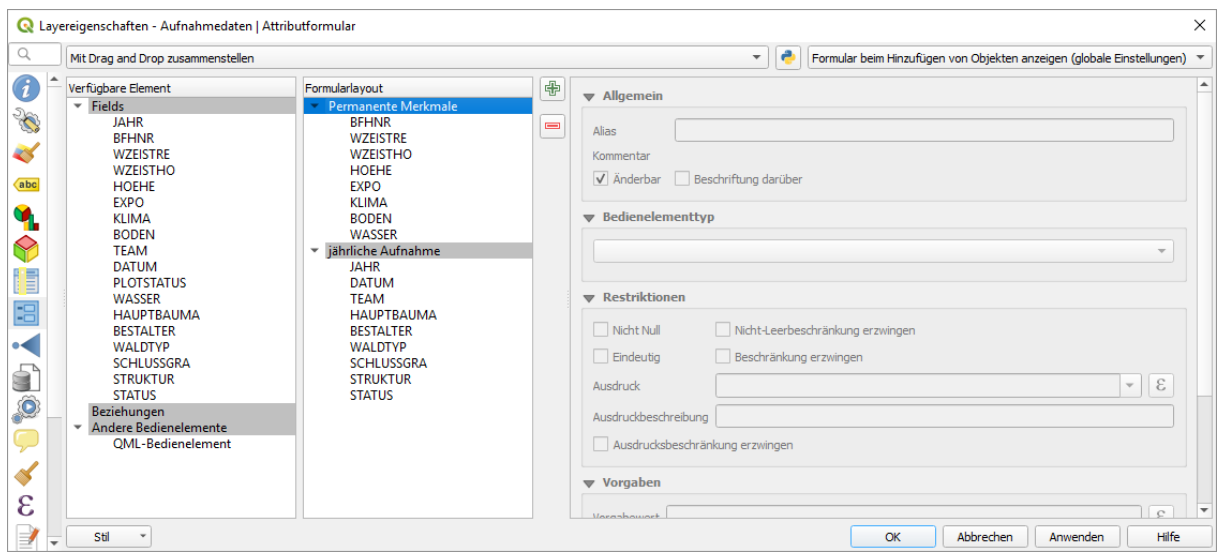

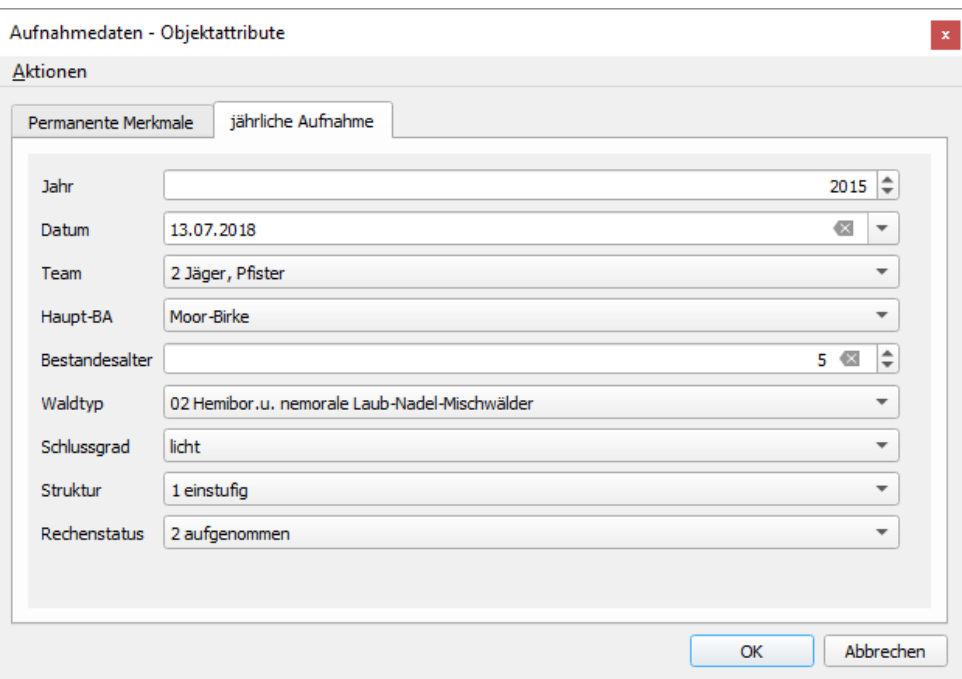

Eine wunderschönes Formular ist das Ergebnis.

Hier noch einige Hinweise auf mögliche Fehlerquellen und Stolpersteine:

Erfolgt die Aufnahme in Shapefiles, so müssen die hinterlegten Listfiles bei Wertbeziehungen neu verknüpft werden, wenn sich der Speicherort ändert. Beim Übertragen eines Projektes vom Entwicklungsrechner auf den Feld-PC ist also das Listfile (Wertetabelle) nochmal einzustellen, die übrigen Angaben bleiben erhalten. Der Effekt kann umgangen werden, wenn mit Datenbanken (Geopackage, Postgis) gearbeitet wird.

Bei Datumseingaben sollte benutzerdefiniert die deutsche Schreibweise dd.MM.yyyy eingestellt werden. Gross- / Kleinschreibung beachten.

Ist die Ausdehnung des Formulars für den jeweiligen Bildschirm zu gross oder klein, so kann das Fenster am Rand mit der Maus angefasst und passend gezogen werden. Das System merkt sich die Anpassung für den nächsten Aufruf.

Öffnet sich bei der Nutzung des Infopicker-Werkzeuges nicht die gewünschte Maske, sondern die Baumdarstellung, so muss man einmalig einstellen. Diese Option verbirgt sich hinter dem "Schraubenschlüssel"

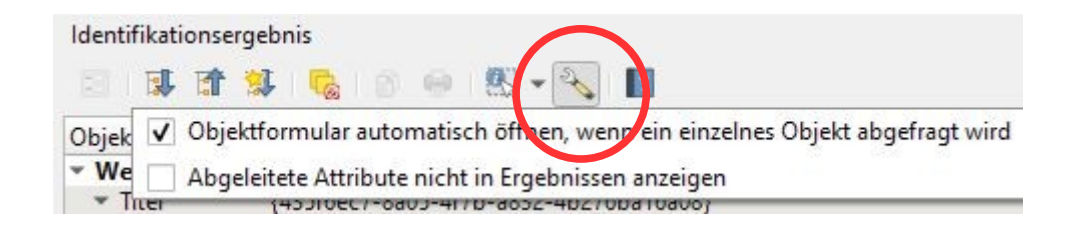

Sofern wir unsere Eingaben in einer Datenbank speichern, können dort über [Trigger](https://de.wikipedia.org/wiki/Datenbanktrigger) Rechenprozesse angestossen werden. Trigger werden innerhalb der Datenbank definiert, nicht in QGIS. Das reicht aber schon recht weit in die Datenbankprogrammierung.

Filterbedingungen können kontextbezogen die möglichen Eingaben auf sinnvolle Werte begrenzen. Im folgenden Beispiel sind nur Eingaben (Rettungspunkte) möglich, die weniger als 2000 m entfernt liegen:

#### **distance( \$geometry, @current\_geometry ) < 2000**

Durch Vorgabewerte können Eingaben zusätzlich komfortabel und sicher gestaltet werden. Hier einige Beispiele:

**\$x** und **\$y**

liefern Rechts- und Hochwert, ganz ohne weitere Eingabe.

```
y(transform($geometry,'EPSG:25832','EPSG:4326'))
transformiert den Hochwert (y) aus UTM32N in die geografische Breite. Für x analog.
```
**uuid()** erzeugt eine eindeutige, 39-stellige, alphanumerische ID.

raster value('DGM 1m', 1, make point(\$x,\$y)) übernimmt die Höhe aus einem parallel geladenen digitalen Höhenmodell.

Wollen wir unsere Arbeit an den Eingabeformularen später auch in anderen Projekten nutzen, so kann man die Eigenschaften der Layer, also auch Strichstärken, Farben, Beschriftungen und eben auch die Eingabeformulare als Layerstildatei abspeichern und in anderen Projekten wieder laden. Das funktioniert folgendermassen:

Mit einem rechten Mausklick auf den Layernamen im Inhaltsverzeichnis öffnen wir im Kontextmenü den Eigenschaftendialog:

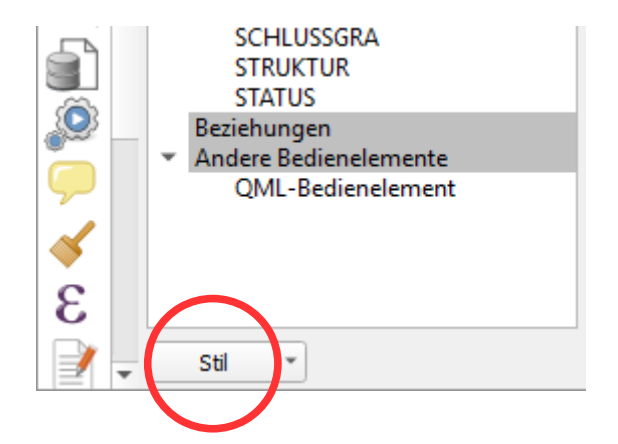

Über den Button Stil werden die Eigenschaften des Layers in einer Layerstildatei (Endung qml) gespeichert und stehen dann in anderen Projekten wieder zur Verfügung.

Zwischenstände unserer Arbeit zu sichern kann auch selten schaden ...

## **Für Fortgeschrittene: Definition individueller Oberflächen mit Qt Designer**

Qt Designer gehörte ursprünglich zur mächtigen Entwicklungsumgebung [Qt Creator,](https://de.wikipedia.org/wiki/Qt_Creator) wurde aber später ausgegliedert und als handlich abgespeckte Version in QGIS integriert. Man kann damit grafische Benutzeroberflächen (GUIs) erstellen.

Es ist aber gut versteckt. Im Verzeichnis **C:\Program Files\QGIS\bin** gibt es die Datei **qgis-ltr-designer.bat** .Über diese Batchdatei (oder eine darauf zielende Verknüpfung) wird Qt Designer gestartet. Es ist nicht notwendig, zusätzliche Pakete zu installieren oder irgendwelche Einstellungen zu verändern.

Qt Designer erzeugt eine Datei im XML-Format mit der Endung .ui . ("user interface") Diese Datei wird von QGIS interpretiert und die Benutzeroberfläche entsprechend der gespeicherten Information dargestellt. Man kann die ui-Datei weitergeben und bearbeiten, ohne dass dies einen Einfluss auf die QGIS-Projektdatei oder gar die Daten hat.

Unabhängig von QGIS können mit Qt Designer auch professionell Oberflächen für Python-Programme erstellt und auch plattformübergreifende Softwareprojekte realisiert werden.

Starten wir also den den Qt Designer. Für unser Formular werden einige gängige Standardvorlagen angeboten. Der am häufigsten genutzte Typ ist wohl der mit den vorinstallierten Schaltflächen für *OK* und *Abbrechen* unten rechts.

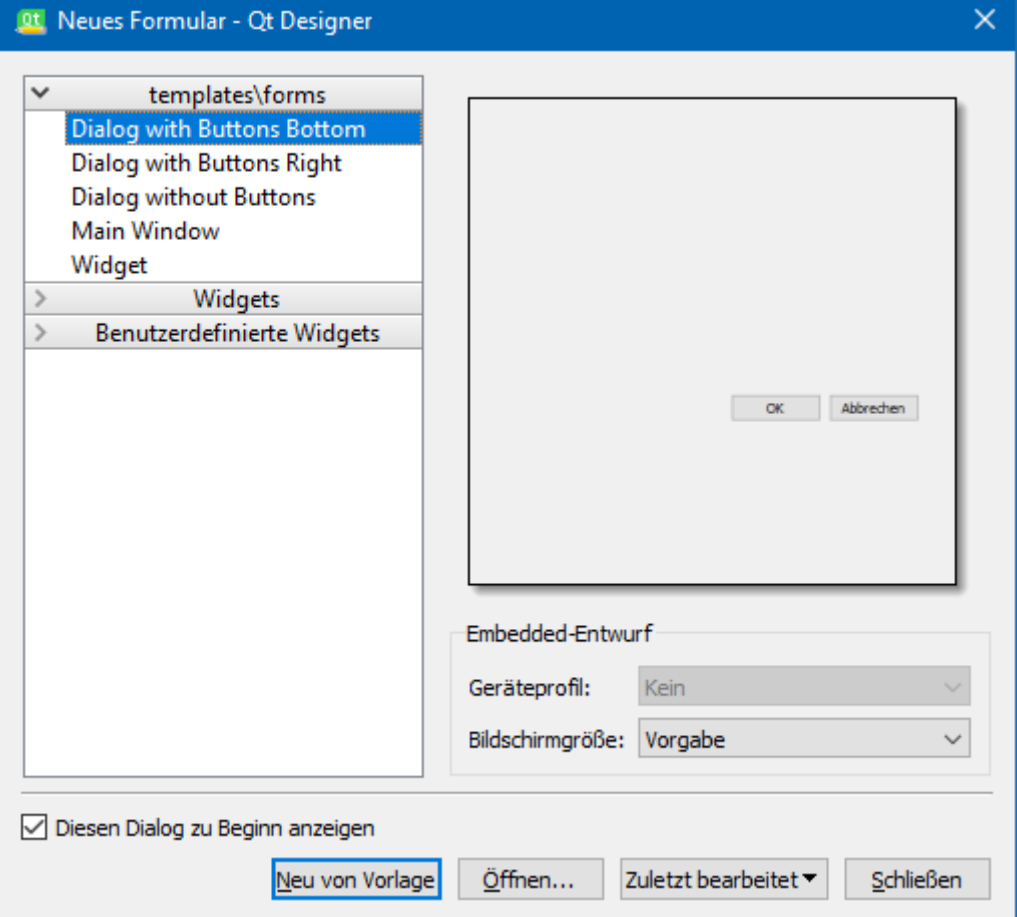

Beginnen wir also damit und klicken *Neu von Vorlage* .

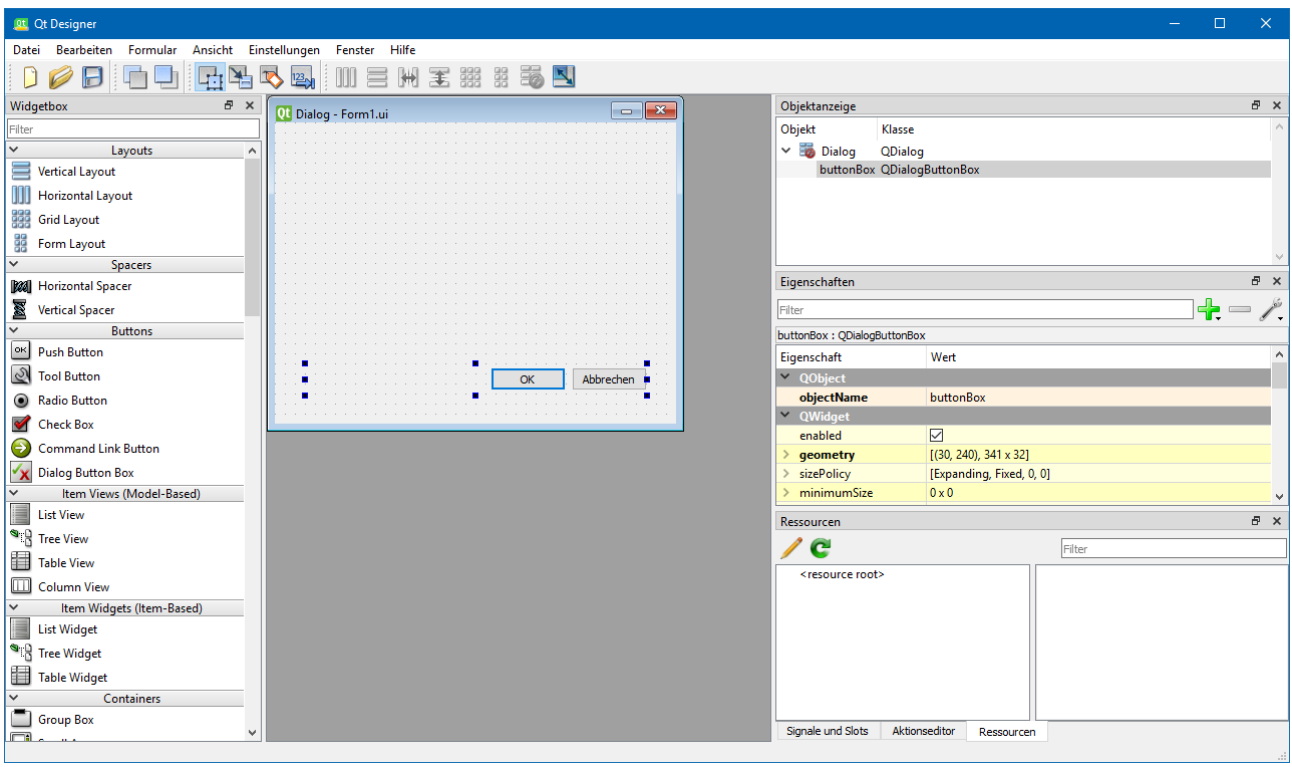

Hier wird das Prinzip deutlich. Unser noch sehr rudimentärer Formularentwurf wird dargestellt. Links sehen wir eine umfangreiche Sammlung an Knöpfen und anderen Objekten, die wir einbauen können. Das Objekt das im Focus steht, ist von kleinen Quadraten umrahmt. Auf der rechten Seite werden seine Eigenschaften angezeigt und verändert. Über das Dateimenü speichern wir die Formulardaten als ui-Datei ab und binden sie gleich in eine Kopie des QGIS-Projektes aus dem ersten Teil dieser Anleitung ein.

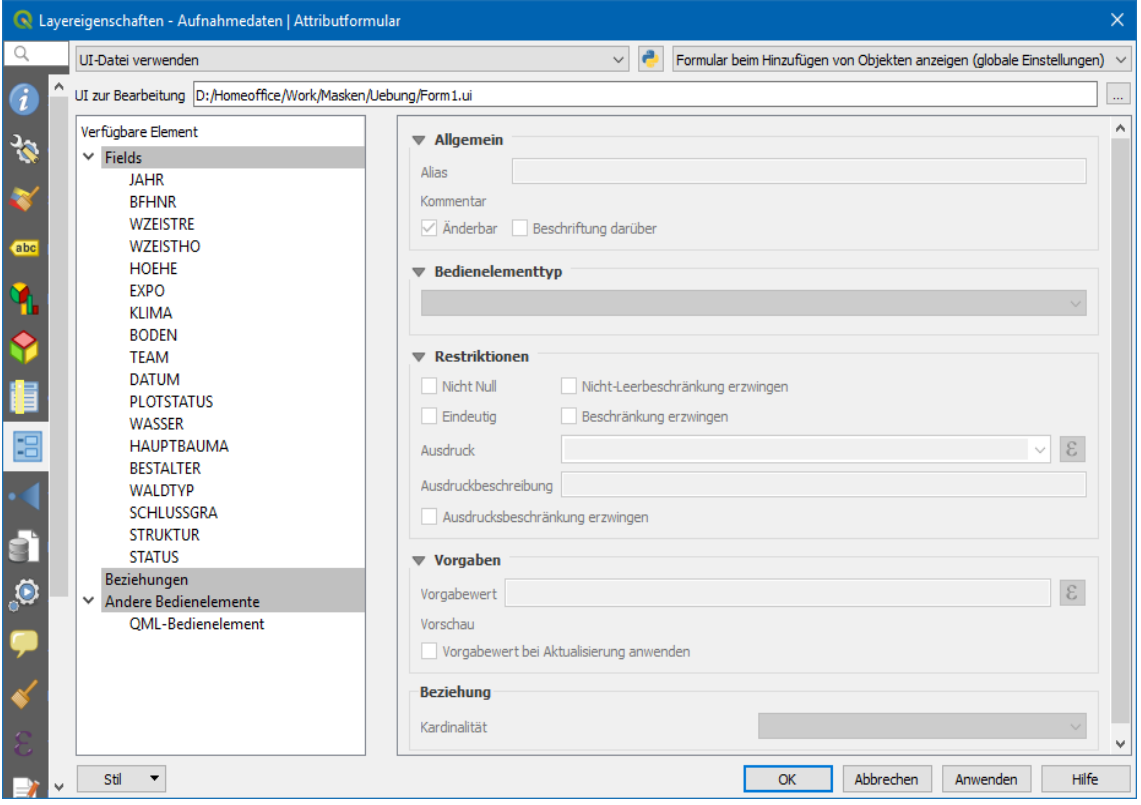

Dazu gehen wir in die *Layereigenschaften > Attributformular* und wählen am oberen Rand des Fensters, dass wir eine ui-Datei verwenden wollen und geben den Dateinamen ein. Nach dem Klick auf OK wird die Eingabe übernommen. Die (im Moment noch leere) Eingabemaske erscheint.

Nach dem Wechsel zu Qt Designer können wir nun das Formular mit all den schönen Eingabemöglichkeiten anreichern. Das QGIS-Projekt kann geöffnet bleiben, damit wir jedes Element gleich testen können.

Beginnen wir zunächst mit den statischen Beschriftungen und ziehen von den *Display widgets* ein *Label* in das Arbeitsfenster. Mit der rechten Maustaste öffnen wir ein Kontextmenü und ändern den Beschriftungstext und die Schriftart, Grösse, Ausrichtung etc. Anschliessend positionieren wir das Label mit gedrückter linker Maustaste an die gewünschte Stelle. Über die rechte Maustaste können wir dieses Label anschliessend mehrfach kopieren, einfügen, ändern und zurechtrücken. Die genaue Position ist zunächst nicht wichtig, der grundsätzliche Aufbau des Formulares sollte aber schon erkennbar sein. Am Ende sollte das Ergebnis etwa so aussehen:

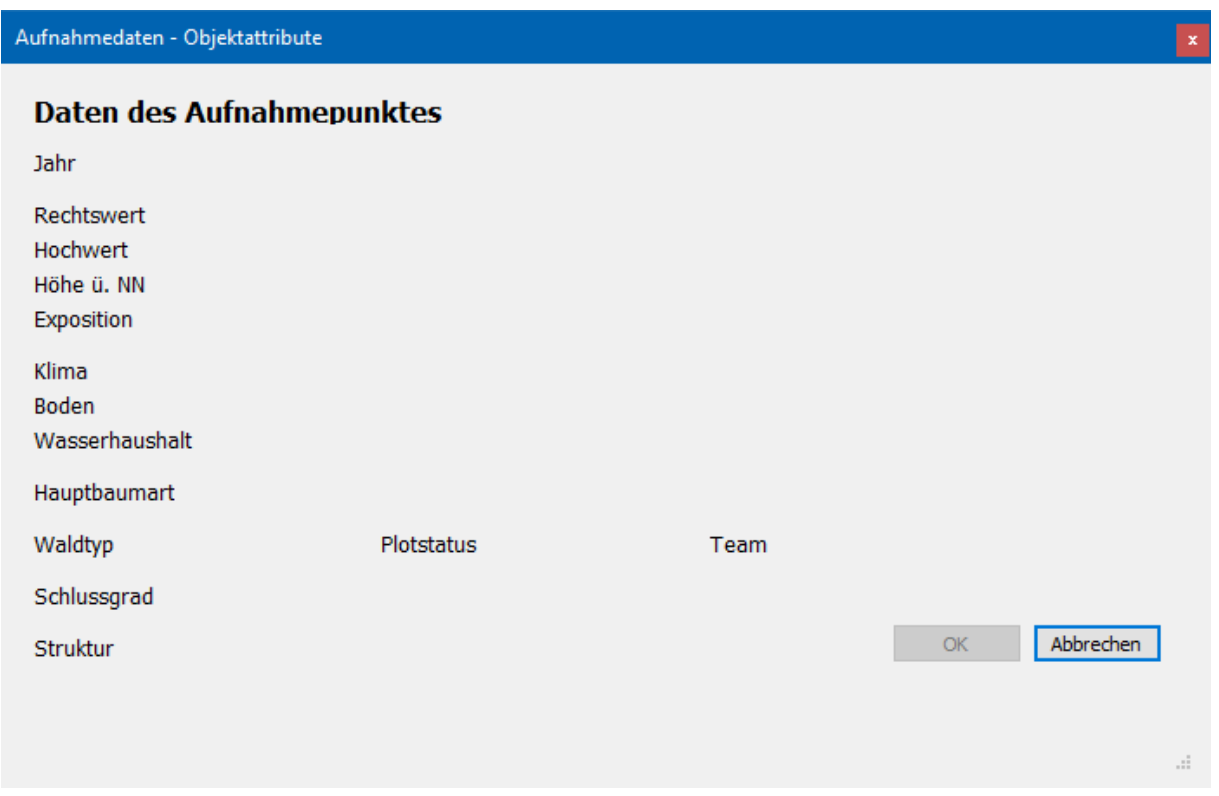

Sobald ein Element im Focus ist, erscheinen rechts im "Gelben" die Eigenschaften. Auch das Fenster selbst hat Eigenschaften, über die wir z.B. die Grösse anpassen können.

Zur Eingabe und auch zum Anzeigen nummerischer Werte dient die *Spin Box*.

Wir ziehen das Element an die gewünschte Stelle und ändern den Namen so ab, dass er exakt dem entsprechenden Spaltennamen des Shapefiles entspricht. Spaltennamen sollten definitionsgemäss immer in Grossbuchstaben geschrieben sein und mit einem Buchstaben beginnen. Über die Eigenschaften der Spin Box kann auch die Schrittweite

geändert werden, mit der später Werte per Maus- oder Stifteingabe geändert werden. Bei der Seehöhe sind das z.B. 5 Meter Schritte.

Bei Eingaben, die über eine Auswahlbox getätigt werden, verfahren wir in gleicher Weise und ziehen eine *Combo Box* in die Arbeitsfläche.

Schliesslich fügen wir noch ein Calendar Widget hinzu.

Hier das Ergebnis:

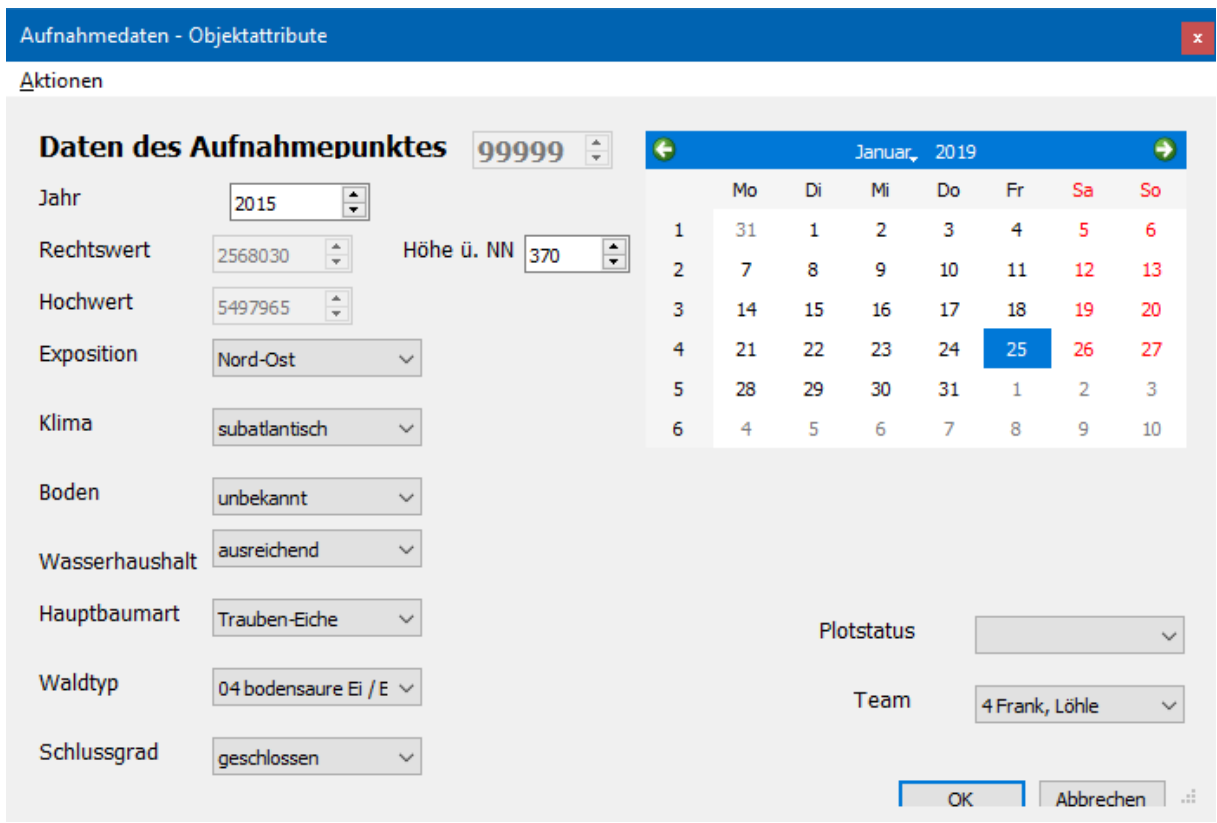

Zum Einen sind die Elemente nicht eben präzise ausgerichtet, zum Anderen ist das Formular irgendwie zu klein. Schaffen wir also zunächst Platz, indem wir die Fenstergrösse über die "gelben" Eingenschaften etwas hochsetzen.

Bei gedrückter Steuerungstaste markieren wir nacheinander alle Elemente, die sauber untereinander stehen sollen. Nach einem Klick auf das Gruppierungswerkzeug werden sie mit einem roten Rahmen zu einem Objekt gebündelt, das man nun in Grösse und Ausrichtung mit der Maus zurechtrücken kann. So kann die Maske neu arrangiert werden.

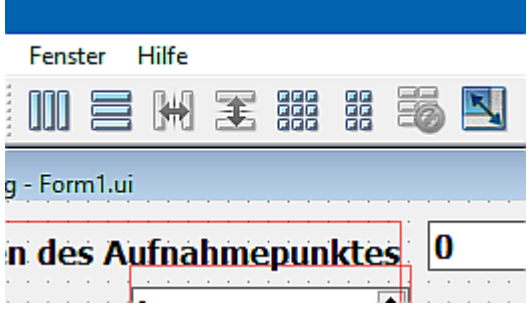

Damit sind die Möglichkeiten des Designers noch lange nicht ausgeschöpft. So können auch Prozesse gestartet werden, die Daten abrufen, berechnen, bereit stellen … Das würde aber den Umfang dieser Anleitung bei Weitem sprengen.

Mein Dank geht an "[Archeomatic"](http://archeomatic.wordpress.com/2012/03/06/qgis-qtcreator-creer-son-formulaire-dans-qgis/) und an [Adrien](http://rootabagis.blogspot.de/2010/06/des-formulaires-personnalises-pour-qgis.html), die zu diesem Thema ebenfalls interessante Informationen in französischer Sprache ins Netz gestellt haben. Die Artikel sind allerdings von 2010 und 2012, zwischenzeitlich haben sich einige Details geändert.

\*\*\*\*\*